# **BAB V**

# **IMPLEMENTASI DAN PENGUJIAN SISTEM**

### **5.1 HASIL IMPLEMENTASI**

Implementasi merupakan tahap rancangan diimplementasikan menjadi suatu bentuk pengkodean, desain tampilan dan pembuatan database sehingga menjadi suatu rangkaian program yang dapat digunakan sesuai fungsinya pada sistem informasi geografis toko Bakery di Jambi. Pada tahap ini merupakan turunan dari masing-masing gambar yang ada pada perancangan Sistem Informasi Geografis Toko Bakery di Kota Jambi. Hasil dari implementasi dapat dilihat sebagai berikut:

## **5.1.1 Implentasi Rancangan Input**

Adapun hasil implementasi rancangan input pada Sistem Informasi Geografis Toko Bakery di Kota Jambi adalah sebagai berikut :

1. Tampilan halaman *Login*

Tampilan halaman login merupakan tampilan halaman login yang hanya dapat diakses oleh administrator melalui link yang terpisah dari link halaman utama. Gambar berikut ini adalah implementasi rancangan pada gambar 4.35

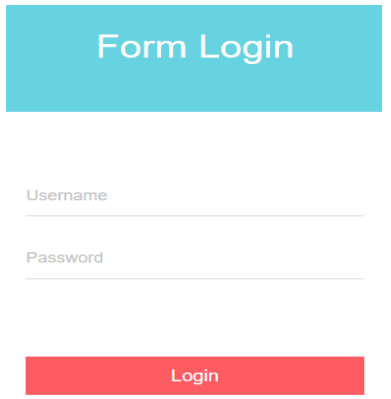

**Gambar 5.1 Tampilan Halaman Login**

2. Tampilan Halaman Administrator

Halaman Administrator merupakan halaman Administrator, yang digunakan untuk mengedit, menambah, menghapus data informasi pada database yang hanya dapat dilakukan oleh administrator. Gambar berikut ini adalah implementasi rancangan pada gambar 4.36

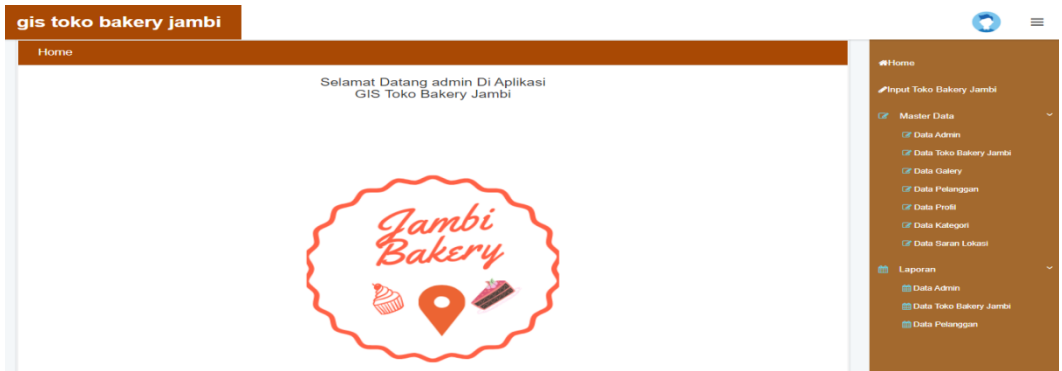

**Gambar 5.2 Tampilan Halaman Admnistrator**

3. Tampilan Halaman Data Admin

Halaman data admin merupakan halaman yang menampilkan informasiinformasi mengenai data admin yang telah ditambahkan serta ada tombol detail, edit dan hapus. Gambar berikut ini adalah implementasi rancangan

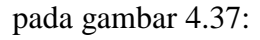

| gis toko bakery jambi                                                  |                |                        |                 |                                  |  |
|------------------------------------------------------------------------|----------------|------------------------|-----------------|----------------------------------|--|
| Data Admin                                                             |                |                        |                 |                                  |  |
| <b>C</b> Refresh<br><b>D</b> Tambah                                    |                |                        |                 |                                  |  |
| id admin<br>Berdasarkan:<br>Pencarian                                  |                | $\checkmark$<br>Q Cari |                 |                                  |  |
| <b>Action</b>                                                          | <b>No</b>      | <b>Id admin</b>        | <b>Username</b> | Password                         |  |
| <b>C</b> Edit<br><b>Hapus</b><br><b>i</b> Detail                       | 1              | <b>ADM001</b>          | admin           | 21232f297a57a5a743894a0e4a801fc3 |  |
| Hapus<br><b>i</b> Detail<br><b>B</b> Edit                              | $\overline{2}$ | ID2020060808151683     | maida.saptono   | 21232f297a57a5a743894a0e4a801fc3 |  |
| i Detail <b>E</b> Edit<br>Hapus                                        | 3              | ID2020060808151830     | zulaikha90      | 21232f297a57a5a743894a0e4a801fc3 |  |
| $Q$ Edit<br>Hapus<br>i Detail                                          | 4              | ID2020060808151966     | dinda14         | 21232f297a57a5a743894a0e4a801fc3 |  |
| <b>E</b> Edit<br>Hapus<br>i Detail                                     | 5              | ID2020060808152169     | oliva79         | 21232f297a57a5a743894a0e4a801fc3 |  |
| i Detail <b>G</b> Edit<br>Hapus                                        | 6              | ID22006609             | dmin            | ece89e1ed092146ef6f8a86aa211a3c3 |  |
| Jumlah 6 data, Halaman 1 Dari 1 Halaman<br>« sebelumnya 1 berikutnya » |                |                        |                 |                                  |  |

**Gambar 5.3 Tampilan Halaman Data Admin**

4. Tampilan Halaman Tambah Admin

Halaman tambah admin digunakan untuk menambahkan admin yang hanya dapat dilakukan oleh administrator. Gambar berikut ini adalah implementasi rancangan pada gambar 4.38

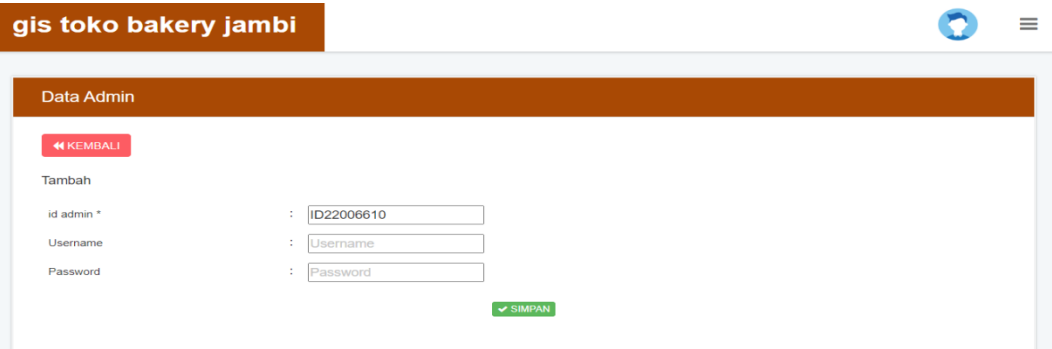

**Gambar 5.4 Tampilan Halaman Tambah Admin**

5. Tampilan Halaman Lokasi Toko

Halaman lokasi toko merupakan halaman yang menampilkan informasiinformasi mengenai lokasi toko yang telah ditambahkan serta ada tombol detail, edit dan hapus. Gambar berikut ini adalah implementasi rancangan pada gambar 4.40

| gis toko bakery jambi                             |                |                             |             |                                   |                                                                                           |                   |                                                                                                    |                       |             |            |                        |
|---------------------------------------------------|----------------|-----------------------------|-------------|-----------------------------------|-------------------------------------------------------------------------------------------|-------------------|----------------------------------------------------------------------------------------------------|-----------------------|-------------|------------|------------------------|
| Data Toko Bakery Jambi                            |                |                             |             |                                   |                                                                                           |                   |                                                                                                    |                       |             |            |                        |
| <b>C</b> Refresh<br><b>Q</b> Tambah               |                |                             |             |                                   |                                                                                           |                   |                                                                                                    |                       |             |            |                        |
| Berdasarkan:<br>id toko bakery jambi<br>Pencarian |                | $\checkmark$<br>Q Cari      |             |                                   |                                                                                           |                   |                                                                                                    |                       |             |            |                        |
| <b>Action</b>                                     | <b>No</b>      | <b>Id Toko Bakery Jambi</b> |             | Kategori   Nama Toko Bakery Jambi | Alamat                                                                                    | No telepon        | Deskripsi                                                                                                    | Nama pemilik Lat      |             | Lng        | Foto Toko Bakery Jambi |
| <b>i</b> Detail <b><i>C</i></b> Edit Hapus        | $\overline{1}$ | ID2020060808151798          | Toko<br>Kue | <b>Boule Bakery</b>               | JI, HOS.<br>Cokroaminoto<br>No.65.<br>Simpang III<br>Sipin, Kec.<br>Kota Baru.<br>Kota Ja | 0812 7483<br>5368 | Boule<br>Bakery<br>menjajakan<br>beragam<br>jenis roti,<br>mulai dari<br>roti tawar.<br>roti sobek.<br>tart, roti<br>srikaya | Yulia Halimah         | $-1.618883$ | 103.596397 | 27 S                   |
| i Detail <b>Edit   Hapus</b>                      | $\overline{2}$ | ID202006080815190           | Toko<br>Kue | <b>ISEYA BAKERY SIPIN</b>         | Jl. Sumantri<br>Brojonegoro,<br>Pavo Lebar.<br>Kec.<br>Telanaipura,<br>Kota Jambi.<br>Jam | (0741)<br>63295   | Debitis quo<br>sequi est<br>delectus<br>provident.<br>Veritatis<br>quia<br>blanditiis<br>facilis odio<br>placeat<br>omnis au | Dagel Sinaga<br>S.Sos | $-1.612347$ | 103.594688 | 34                     |

**Gambar 5.5 Tampilan Halaman Lokasi Toko**

6. Tampilan Halaman Tambah Lokasi Toko

Halaman tambah lokasi toko digunakan untuk menambahkan lokasi toko yang hanya dapat dilakukan oleh administrator. Gambar berikut ini adalah implementasi rancangan pada gambar 4.41

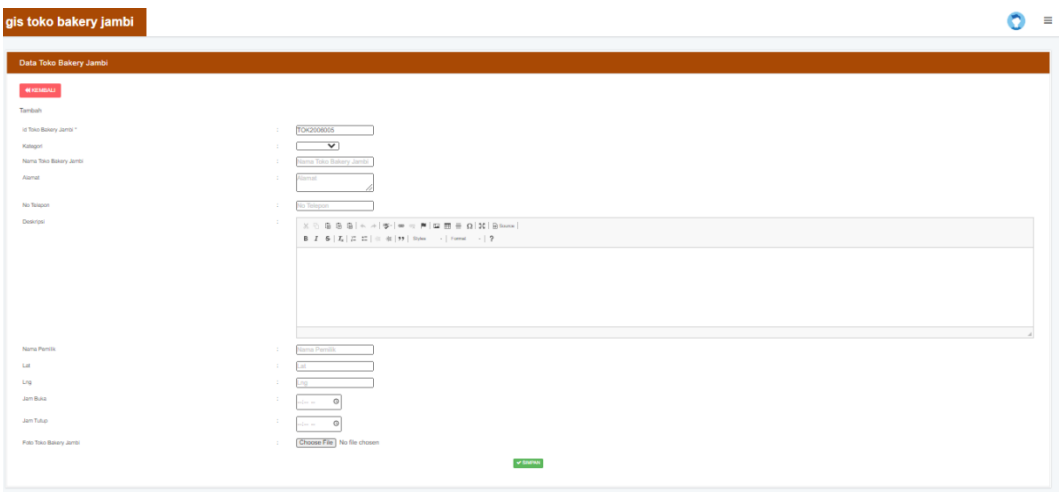

**Gambar 5.6 Tampilan Halaman Tambah Lokasi Toko**

7. Tampilan Halaman Data Produk

Halaman data produk merupakan halaman yang menampilkan informasiinformasi mengenai produk yang telah ditambahkan serta ada tombol detail, edit dan hapus.

| gis toko bakery jambi                      |                |                             |                        |                          |                          |  |
|--------------------------------------------|----------------|-----------------------------|------------------------|--------------------------|--------------------------|--|
| Data Produk Toko Bakery Jambi              |                |                             |                        |                          |                          |  |
| <b>B</b> linksh D Falloch                  |                |                             |                        |                          |                          |  |
| Berdeserkan: at proba-<br><b>Pencarian</b> |                | ×<br>QCat                   |                        |                          |                          |  |
| Action                                     | No             | <b>Id Toko Bakery Jambi</b> | ld Produk Bakery Jambi | Nama Produk Bakery Jambi | Foto Produk Bakery Jambi |  |
| <b>10ml</b> Stim Here                      | ٠              | TOX2008001                  | PRODUCED 1             | Choca Crunchy            | is.                      |  |
| <b>LONG</b> STOR THREE                     | $\bar{z}$      | TOK200B001                  | PROZODNOS2             | Rob Croisant             | <b>College</b>           |  |
| <b>Line 210 Best</b>                       | $\,$ 1         | TOK2008001                  | PRO2009003             | <b>Cadar Practike</b>    | 崎                        |  |
| <b>Allege of the Electric</b>              | $\alpha$       | T0K2008001                  | PRO2009004             | Rob Tomado               | æ                        |  |
| <b>LOAN O'ON ENNA</b>                      | s.             | TOK2008001                  | PRO2009005             | Roti Kepang Kismis       | SH.                      |  |
| LOAN STOR PRINT                            | s.             | TOK2008001                  | <b>PRODOSOOS</b>       | <b>Rot Buaya</b>         | ≂                        |  |
| <b>LONG</b> 21th Page                      | ÷              | TOK2008002                  | PRODOSOST              | Kue Lapis Lagit Sukade   | ت                        |  |
| <b>Limit of the Steps</b>                  | $\pm$          | TOK2008002                  | <b>PRODOSODE</b>       | Kue Lapis Surahaya       | بدد                      |  |
| <b>START OF LINE EDGES</b>                 | $\overline{u}$ | TOK2008082                  | PRO2009000             | Kue Englus Kelan         | $\sim$                   |  |
| 1044 214 1944                              | 10             | T0K200B0E3                  | PRO2009010             | <b>Bolu Pandan</b>       | <b>DE</b>                |  |

**Gambar 5.7 Tampilan Halaman Data Produk**

8. Tampilan Halaman Tambah Data Produk

Halaman tambah data produk digunakan untuk menambahkan produk yang hanya dapat dilakukan oleh administrator

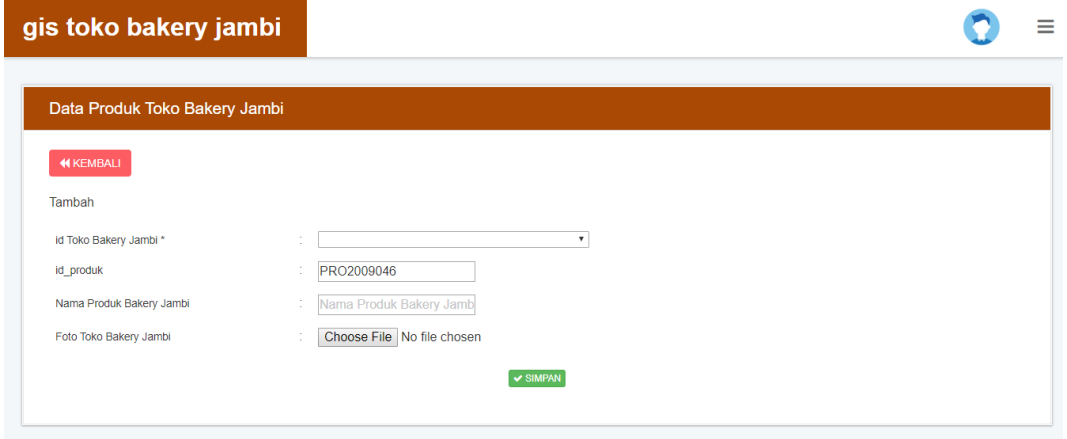

**Gambar 5.8 Tampilan Halaman Tambah Data Produk**

9. Tampilan Halaman Galeri

Halaman galery merupakan halaman yang menampilkan informasi-informasi mengenai galery yang telah ditambahkan serta ada tombol detail, edit dan hapus. Gambar berikut ini adalah implementasi rancangan pada gambar 4.43

| gis toko bakery jambi                            |                |                        |                                 |                |                          |
|--------------------------------------------------|----------------|------------------------|---------------------------------|----------------|--------------------------|
| <b>Data Galery</b>                               |                |                        |                                 |                |                          |
| <b>C</b> Refresh<br><b>El</b> Tambah             |                |                        |                                 |                |                          |
| Berdasarkan:<br>id galery<br>Pencarian           |                | $\checkmark$<br>Q Cari |                                 |                |                          |
| <b>Action</b>                                    | <b>No</b>      | <b>Id galery</b>       | Judul                           | Foto           | Keterangan               |
| $C$ Edit<br>Hapus<br><b>&amp; Detail</b>         | 1              | GAL2005001             | Roti di Boule Bakery            | <b>Section</b> | <b>Kue Tart</b>          |
| <b>Ex Edit Hapus</b><br>i Detail                 | $\overline{2}$ | GAL2005002             | Roti Onoy                       | তৰ             | Roti isi keju            |
| Hapus<br>i Detail<br><b>CZ</b> Edit              | 3              | ID2020060808125572     | Roti di Toko Iseya Bakery Sipin | $\overline{f}$ | <b>Kue Tart</b>          |
| $CZ$ Edit<br>Hapus<br>i Detail                   | 4              | ID2020060808125937     | Roti di Toko Christine Bakery   | 安全             | <b>Roti Coklat</b>       |
| <b>B</b> Edit<br>Hapus<br>i Detail               | 5              | ID2020060808130129     | Roti di Toko Christine Bakery   | فأجود          | Roti isi sayur           |
| <b>C</b> Edit<br><b>Hapus</b><br><b>i</b> Detail | 6              | ID22006609             | Roti di Toko Koni Lestari       | $\rightarrow$  | Roti Abon Sapi           |
| <b>CY Edit</b>  <br><b>Hapus</b><br>& Detail     | $\overline{7}$ | ID22006610             | Roti di Toko Oey Bakery         | 25             | <b>Kue Tart Dinosaur</b> |

**Gambar 5.9 Tampilan Halaman Galeri**

## 10. Tampilan Halaman Tambah Galeri

Halaman tambah galery digunakan untuk menambahkan gallery yang hanya dapat dilakukan oleh administrator.Gambar berikut ini adalah implementasi rancangan pada gambar 4.44

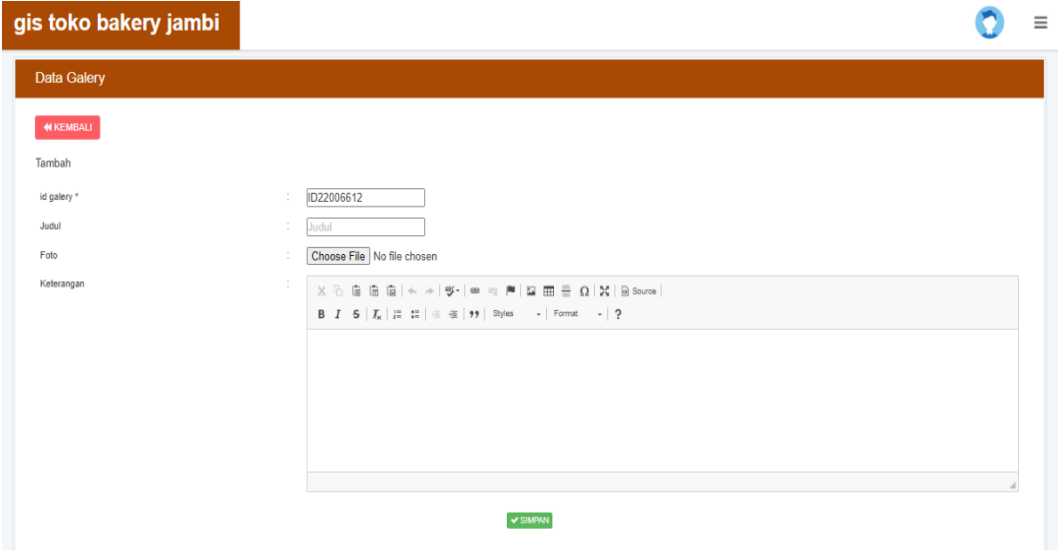

**Gambar 5.10 Tampilan Halaman Tambah Galeri**

# 11. Tampilan Halaman Profil

Halaman profil merupakan halaman yang menampilkan informasi-informasi mengenai profil yang telah ditambahkan serta ada tombol detail, edit dan hapus. Gambar berikut ini adalah implementasi rancangan pada gambar 4.49

| Data Profil<br>C Refresh<br><b>C</b> Tambah                                                          |                                                                               |                                                                                                  |
|----------------------------------------------------------------------------------------------------|-------------------------------------------------------------------------------|--------------------------------------------------------------------------------------------------|
|                                                                                                    |                                                                               |                                                                                                  |
| Berdasarkan: id_profil<br>$\checkmark$<br>Q Cari<br>Pencarian                                        |                                                                               |                                                                                                  |
| <b>Action</b><br><b>No</b><br>No telepon<br>Nama<br>Gambar<br><b>Id</b> profil                       | Email<br>Alamat                                                               | <b>Deskripsi</b>                                                                                 |
| rê<br>PRO2002001<br><b>Toko Bakery</b><br><b>i</b> Detail <b><i>R</i></b> Edit <b>Hapus</b><br>Jambi | 087728441924<br>Jl. Lingkar Selatan<br>gis bakery jmb@gmail.com<br>Kota Jambi | Anda dapat melihat geografis dan apabila ingin merekomendasikan<br>tempat silahkan hubungi admin |

**Gambar 5.11 Tampilan Halaman Profil**

## 12. Tampilan Halaman Tambah Profil

Halaman tambah profil digunakan untuk menambahkan profil yang hanya dapat dilakukan oleh administrator. Gambar berikut ini adalah implementasi rancangan pada gambar 4.50

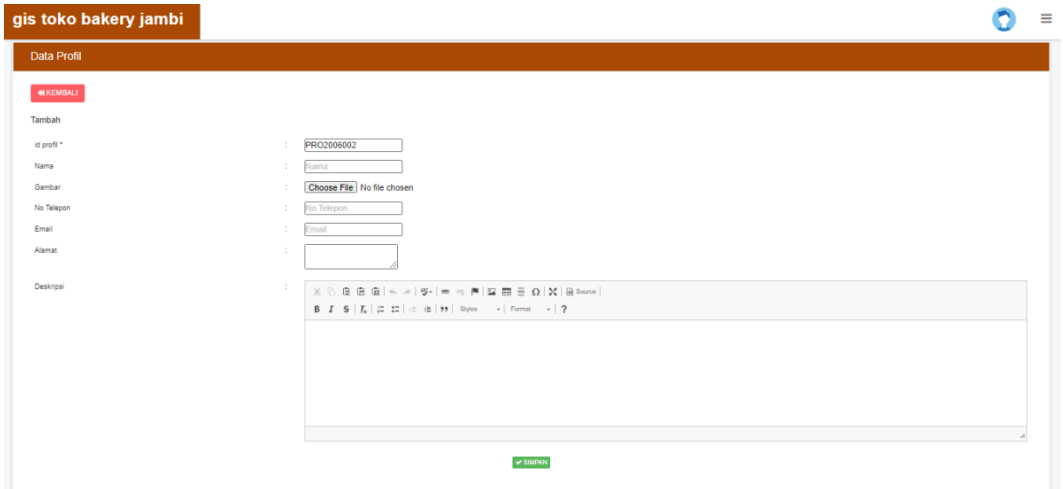

**Gambar 5.12 Tampilan Halaman Tambah Profil**

## 13. Tampilan Halaman Saran Lokasi

Halaman saran lokasi merupakan halaman yang menampilkan informasiinformasi mengenai saran lokasi yang telah ditambahkan serta ada tombol detail, edit dan hapus. Gambar berikut ini adalah implementasi rancangan pada gambar 4.55

| gis toko bakery jambi                                                        |                      |                        |               |                                                                                                 |              |                                                                                                    |                |             |            |
|------------------------------------------------------------------------------|----------------------|------------------------|---------------|-------------------------------------------------------------------------------------------------|--------------|----------------------------------------------------------------------------------------------------|----------------|-------------|------------|
| Data Saran                                                                   |                      |                        |               |                                                                                                 |              |                                                                                                    |                |             |            |
| $\alpha$ Refresh<br><b>C</b> Tambah<br>Berdasarkan:<br>id saran<br>Pencarian |                      | $\checkmark$<br>Q Cari |               |                                                                                                 |              |                                                                                                    |                |             |            |
| <b>Action</b>                                                                | <b>No</b>            | <b>Id saran lokasi</b> | Id pelanggan  | Alamat                                                                                          | No telepon   | <b>Deskripsi</b>                                                                                                    | Nama pengelola | Lat         | Lng        |
| $C$ Edit<br><b>Hapus</b><br><b>EDetail</b>                                   | $\blacktriangleleft$ | SAR2005001             | <b>PEL012</b> | JI, Jend,<br>Sudirman<br>No.50, Talang<br>Jauh, Kec.<br>Jelutung, Kota<br>Jambi, Jambi<br>36123 | 08993091991  | <p>Amanda<br/><b>Brownies Kukus,</b><br/>sebuah nama<br/>yang melegenda<br/>di hati<br/>masyarakat.<br/>khususnya<br/>masyarakat</p> | Amanda         | $-1.603735$ | 103.619934 |
| Hapus<br><b>EDetail Car Edit</b>                                             | $\overline{2}$       | SAR2006002             | <b>PEL201</b> | JI.H.<br>Syamsudin<br>Uban No.30.<br>The Hok, Kec.<br>Jambi Sel., Kota<br>Jambi, Jambi          | 085266383993 | <p>Toko kue<br/>buka 24 jam</p>                                                                                                    | Pandu          | $-1.616535$ | 103.623688 |

**Gambar 5.13 Tampilan Halaman Saran Lokasi**

## 14. Tampilan Halaman Tambah Saran Lokasi

Halaman tambah saran lokasi digunakan untuk menambahkan saran lokasi yang hanya dapat dilakukan oleh administrator. Gambar berikut ini adalah implementasi rancangan pada gambar 4.56

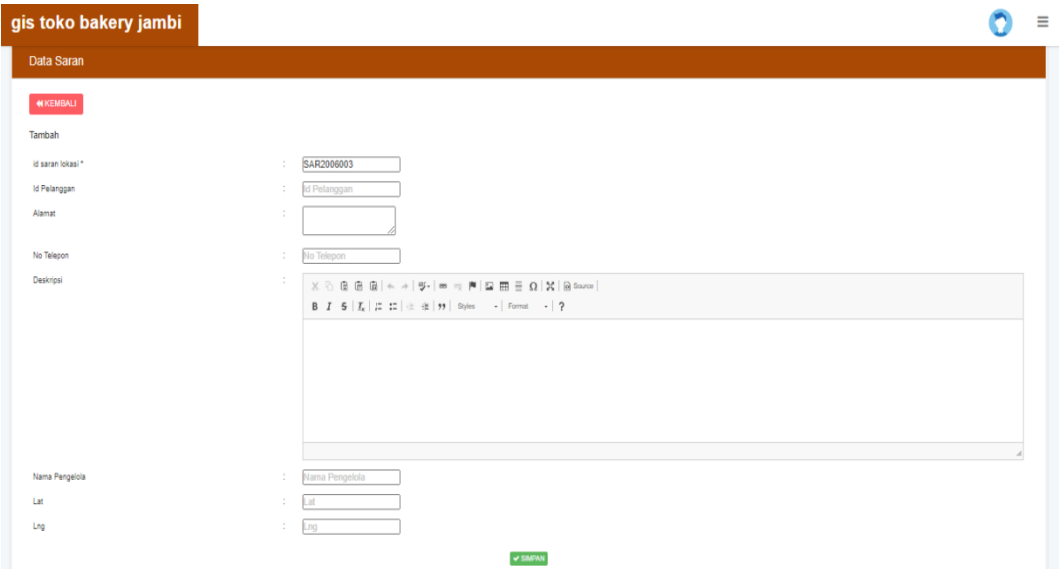

**Gambar 5.14 Tampilan Halaman Tambah Saran Lokasi**

#### **5.1.2 Implementasi Rancangan Output**

Tampilan halaman output merupakan implementasi dari perancangan output yang merupakan rancang tampilan dari website. Adapun tampilan-tampilan halaman output adalah sebagai berikut :

1. Tampilan Halaman Menu Utama

Halaman menu utama merupakan tampilan saat pertama kali membuka alamat web Sistem Informasi Geografis toko bakery. Gambar 5.13 berikut adalah tampilan halaman menu utama yang merupakan hasil implementasi dari rancangan output pada gambar 4.58

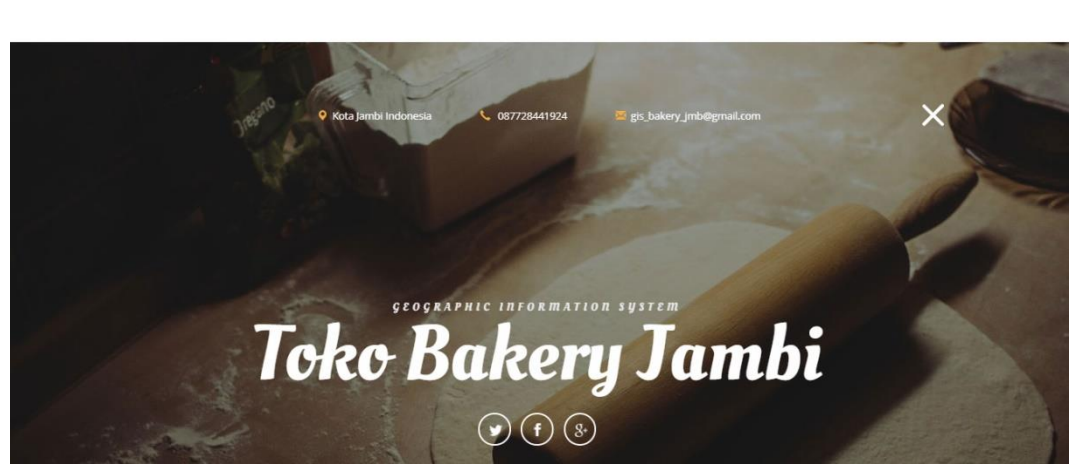

**Gambar 5.15 Tampilan Halaman Menu Utama**

2. Tampilan Halaman Profil

Tampilan halaman profil ini berisikan no telepon, email, alamat dan deskripsi.

Gambar berikut merupakan hasil implementasi dari rancangan pada gambar

4.59

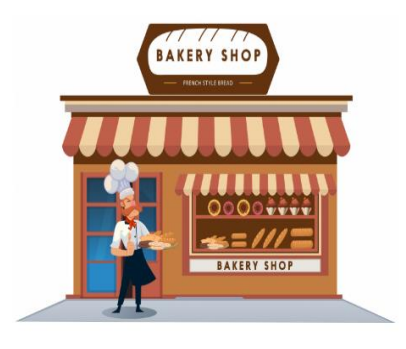

ТОКО ВАКЕКУ ЈАТВІ

| no telepon |   | 087728441924                                                                                  |
|------------|---|-----------------------------------------------------------------------------------------------|
| email      |   | gis_bakery_jmb@gmail.com                                                                      |
| alamat     |   | Jl. Lingkar Selatan Kota Jambi                                                                |
| deskripsi  | ÷ | Anda dapat melihat geografis dan apabila ingin merekomendasikan tempat silahkan hubungi admin |

**Gambar 5.16 Tampilan Halaman Profil**

3. Tampilan Halaman Lokasi Toko Bakery Jambi

Tampilan halaman lokasi toko bakery ini menampilkan peta lokasi toko bakery di Jambi. Gambar berikut merupakan hasil implementasi dari rancangan pada gambar 4.60

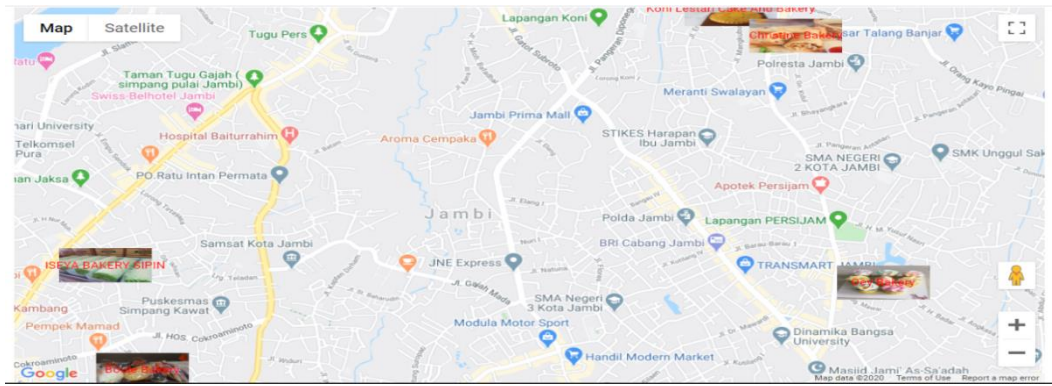

**Gambar 5.17 Tampilan Halaman Lokasi Toko**

4. Tampilan Halaman Daftar Toko Bakery

Tampilan halaman daftar toko bakery ini menampilkan daftar-daftar toko bakery. Gambar berikut merupakan hasil implementasi dari rancangan pada gambar 4.60

**Toko Roti** 

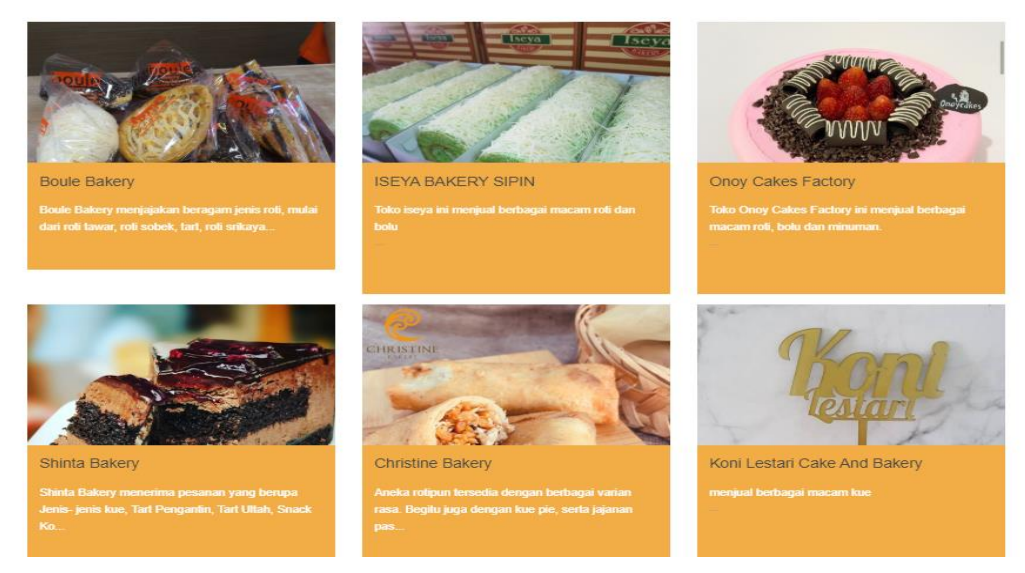

**Gambar 5.18 Tampilan Halaman Daftar Toko Bakery**

5. Tampilan Halaman Produk

Tampilan halaman produk ini menampilkan foto-foto jenis bakery di toko bakery.

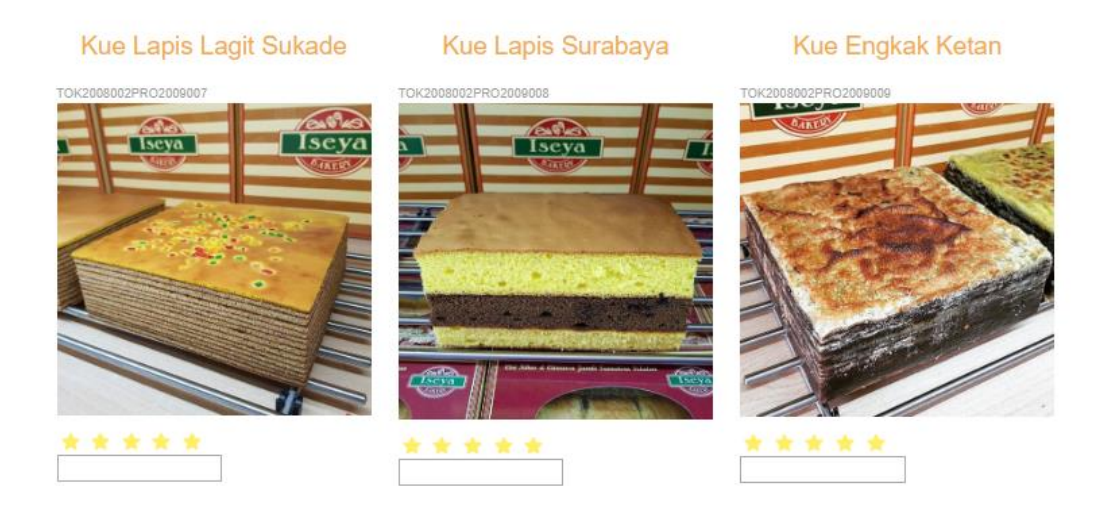

# **Gambar 5.19 Tampilan Halaman Produk**

6. Tampilan Halaman Galeri

Tampilan halaman galeri ini menampilkan foto-foto jenis bakery di toko bakery. Gambar berikut merupakan hasil implementasi dari rancangan pada gambar 4.61

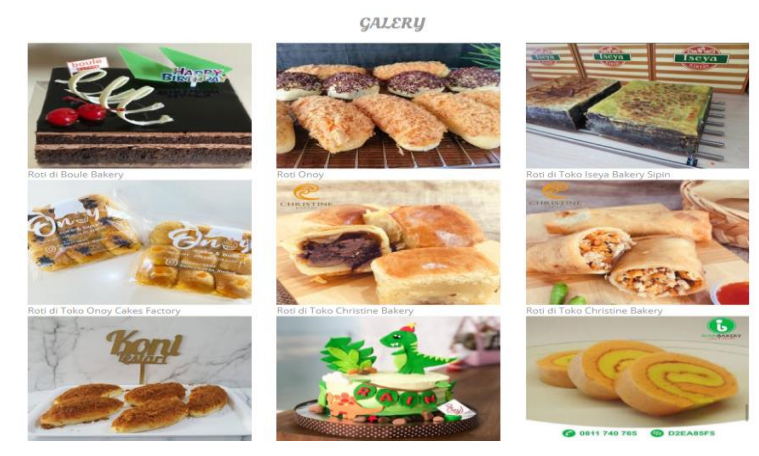

**Gambar 5.20 Tampilan Halaman Galeri**

7. Tampilan Halaman Saran Lokasi

Tampilan halaman saran lokasi ini menampilkan input saran lokasi yang berisikan alamat, no telepon, deskripsi, nama pengelola, latitude dan longtitude yang dilakukan oleh pengunjung. Gambar berikut merupakan hasil implementasi dari rancangan pada gambar 4.62

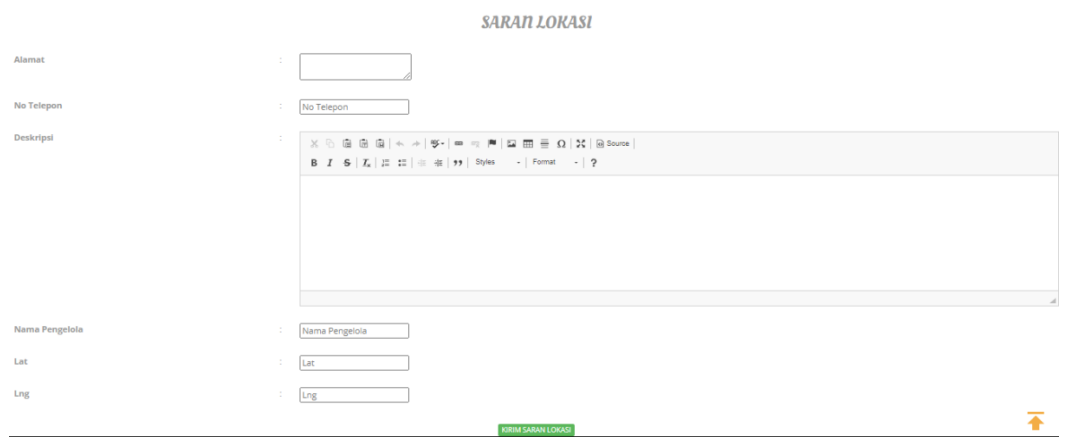

**Gambar 5.21 Tampilan Halaman Saran Lokasi**

#### **5.2 PENGUJIAN SISTEM**

Sebelum sebuah sistem diterapkan maka dibutuhkan suatu tahap pengujian (testing) yang berguna untuk mengurangi atau bahkan memperbaiki kesalahan pada sistem tersebut dan untuk mengetahui apakah sebuah sistem telah mencapai tujuan yang diharapkan sehingga dapat menjadi solusi dari permasalahan yang ada. Pengujian menggunakan metode black-box, ini dilakukan dengan cara menjalankan fungsi yang ada pada program dan mencocokan hasil yang didapat dengan rancangan proses logika program yang telah dirancang pada bab sebelumnya. Kesesuaian outputyang dihasilkan dengan rancangan logika program akan menentukan handal atau tidaknya fungsi dari program tersebut.

1. Pengujian Halaman *Login*

Pengujian halaman login ini digunakan untuk memastikan bahwa halaman login telah dapat digunakan dengan baik dan sesuai dengan fungsinya.

| <b>Modul</b> | <b>Prosedur</b>     | <b>Masukan</b> | Keluaran     | <b>Hasil</b> yang | <b>Kesim</b> |
|--------------|---------------------|----------------|--------------|-------------------|--------------|
| yang         | pengujian           |                | yang         | didapat           | pulan        |
| diuji        |                     |                | diharapkan   |                   |              |
| Login        | - Buka halaman      | Username,      | Tampilan     | Tampilan          | Baik         |
| Benar        | login               | password,      | halaman      | halaman           |              |
|              | - Isi Username      | dan klik       | utama        | utama             |              |
|              | dan <i>password</i> | tombol         |              |                   |              |
|              | yang benar          | login          |              |                   |              |
|              | - Klik tombol       |                |              |                   |              |
|              | Login               |                |              |                   |              |
| Login        | - Buka halaman      | Username,      | Username/Pas | Username/         | Baik         |
| Salah        | login               | password,      | sword yang   | Password          |              |
|              | - Isi Username      | dan klik       | anda masukan | yang anda         |              |
|              | dan <i>password</i> | tombol         | salah        | masukan           |              |
|              | yang benar          | login          |              | salah             |              |
|              | - Klik tombol       |                |              |                   |              |
|              | Login               |                |              |                   |              |

**Tabel 5.1 Pengujian Halaman Login**

2. Pengujian Halaman Data Admin

Pengujian halaman Data Admin ini digunakan untuk memastikan bahwa semua proses pengolahan data admin telah dapat digunakan dengan baik dan sesuai dengan fungsinya.

| <b>Modul</b> | <b>Prosedur</b>   | <b>Masukan</b> | <b>Keluaran</b> | <b>Hasil</b> | <b>Kesim</b> |
|--------------|-------------------|----------------|-----------------|--------------|--------------|
| yang         | pengujian         |                | yang            | yang         | pulan        |
| diuji        |                   |                | diharapkan      | didapat      |              |
| Tampil       | - Masuk           | Klik Data      | Tampil          | Tampil       | Baik         |
| halaman      | halaman utama     | Admin          | halaman data    | halaman      |              |
| data         | - Klik Data       |                | admin           | data admin   |              |
| admin        | Admin             |                |                 |              |              |
| Tambah       | - Buka halaman    | Masukkan       | Tampil pesan    | Username     | Baik         |
| data         | data admin        | username dan   | "Data           | dan          |              |
| admin        | - isi data dengan | password       | berhasil        | password     |              |
|              | lengkap           |                | ditambahkan     | berhasil     |              |
|              | - klik simpan     |                | , ,             | ditambah     |              |

**Tabel 5.2 Pengujian Halaman Data Admin**

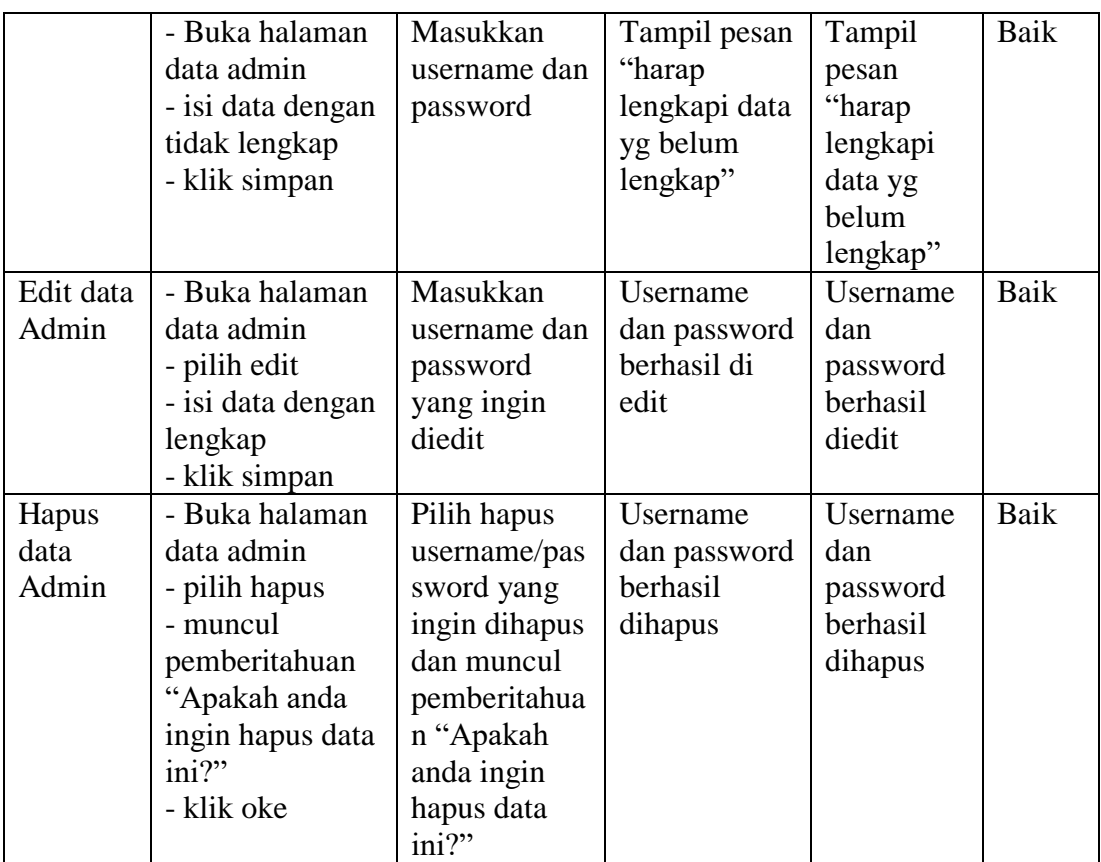

3. Halaman Data Toko Bakery Jambi

Pengujian halaman data toko bakery ini digunakan untuk memastikan bahwa semua proses pengolahan data toko bakery telah dapat digunakan dengan baik dan sesuai dengan fungsinya.

| <b>Modul</b> | <b>Prosedur</b>  | <b>Masukan</b> | Keluaran       | <b>Hasil</b> | <b>Kesim</b> |
|--------------|------------------|----------------|----------------|--------------|--------------|
| yang         | pengujian        |                | yang           | yang         | pulan        |
| diuji        |                  |                | diharapkan     | didapat      |              |
| Tampil       | - Klik toko      | Klik toko      | Tampil         | Tampil       | Baik         |
| halaman      | bakery jambi     | bakery jambi   | halaman toko   | halaman      |              |
| toko         |                  |                | bakery jambi   | toko         |              |
| bakery       |                  |                | dan daftar     | bakery       |              |
| jambi        |                  |                | toko bakery    | jambi dan    |              |
|              |                  |                |                | daftar toko  |              |
|              |                  |                |                | bakery       |              |
| Tambah       | - Buka halaman   | Isi            | Tampil pesan   | Data         | Baik         |
| data         | data toko bakery | - id           | "Data berhasil | berhasil     |              |

**Tabel 5.3 Pengujian Halaman Data Toko Bakery**

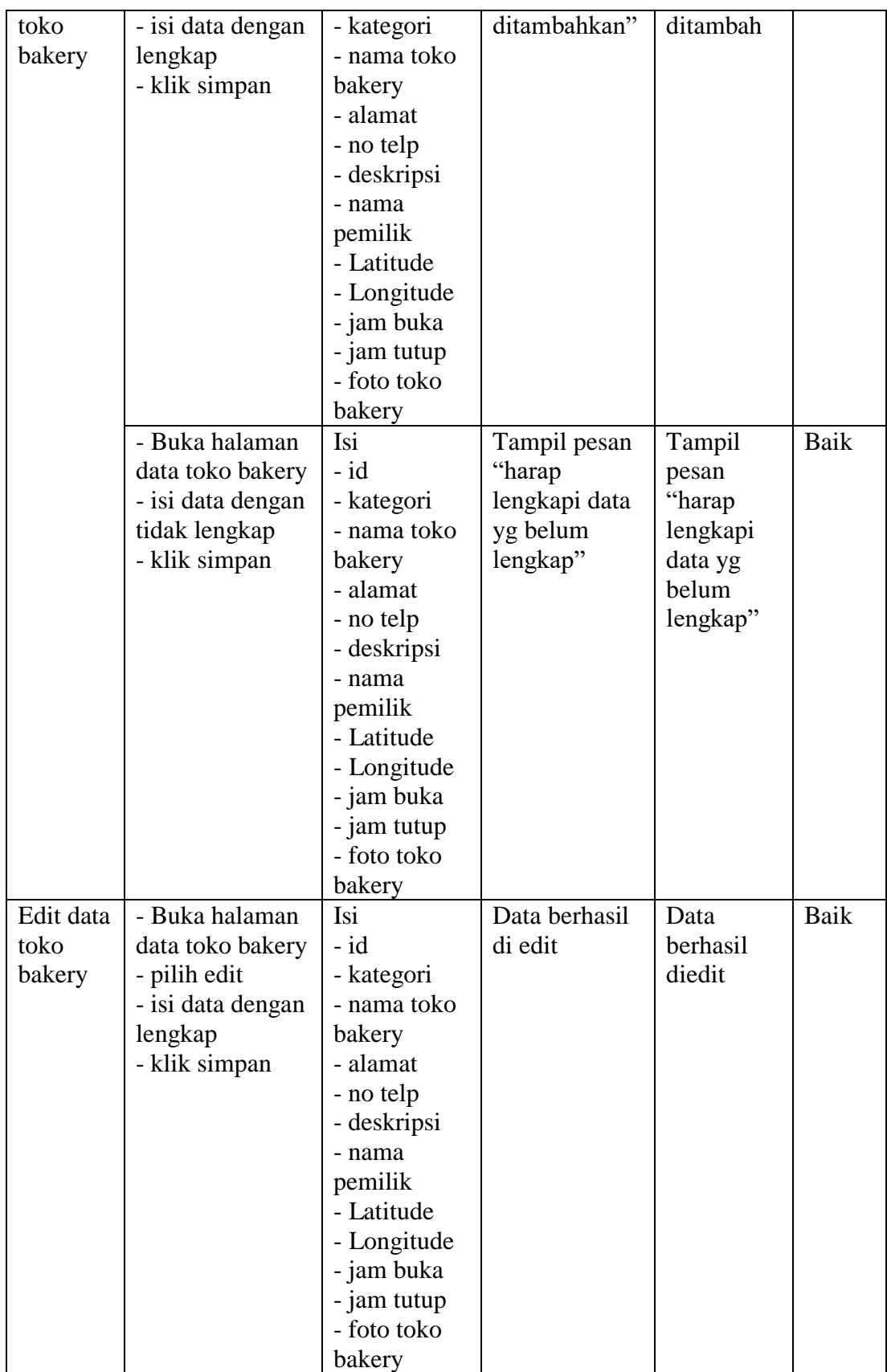

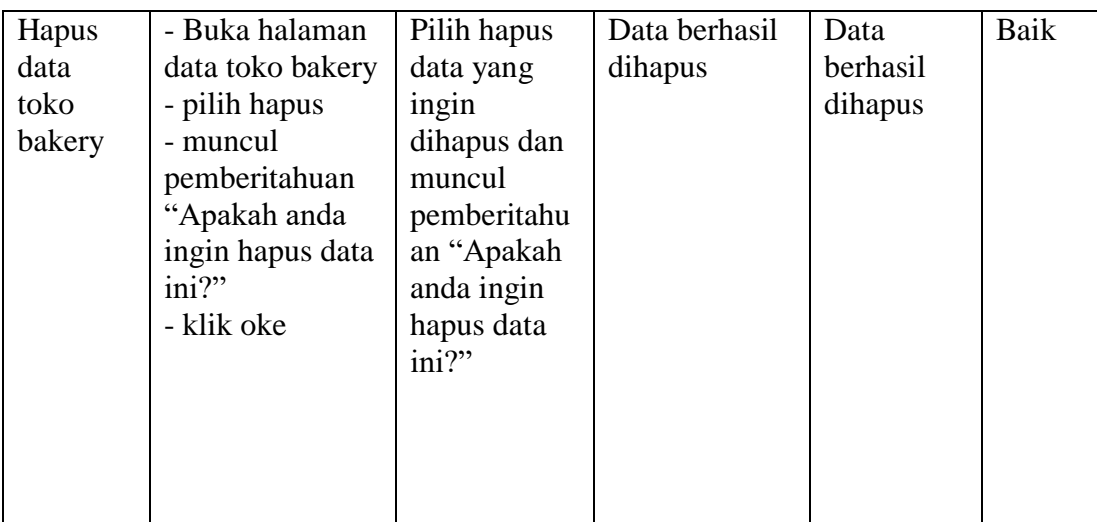

# 4. Halaman Data Galeri

Pengujian halaman data galeri ini digunakan untuk memastikan bahwa semua proses pengolahan data galeri telah dapat digunakan dengan baik dan sesuai dengan fungsinya.

| <b>Modul</b> | <b>Prosedur</b>   | <b>Masukan</b> | <b>Keluaran</b> | <b>Hasil</b> | <b>Kesim</b> |
|--------------|-------------------|----------------|-----------------|--------------|--------------|
| yang         | pengujian         |                | yang            | yang         | pulan        |
| diuji        |                   |                | diharapkan      | didapat      |              |
| Tampil       | - Klik galeri     | Klik data      | Tampil          | Tampil       | Baik         |
| halaman      |                   | galeri         | halaman         | halaman      |              |
| galeri       |                   |                | galeri          | galeri       |              |
| Tambah       | - Buka halaman    | Isi            | Tampil pesan    | Data         | Baik         |
| data         | data galeri       | $-id$          | "Data berhasil  | berhasil     |              |
| galeri       | - isi data dengan | - judul        | ditambahkan"    | ditambah     |              |
|              | lengkap           | - foto         |                 |              |              |
|              | - klik simpan     | - keterangan   |                 |              |              |
|              | - Buka halaman    | Isi            | Tampil pesan    | Tampil       | Baik         |
|              | data galeri       | - id           | "harap          | pesan        |              |
|              | - isi data dengan | - judul        | lengkapi data   | "harap       |              |
|              | tidak lengkap     | - foto         | yg belum        | lengkapi     |              |
|              | - klik simpan     | - keterangan   | lengkap"        | data yg      |              |
|              |                   |                |                 | belum        |              |
|              |                   |                |                 | lengkap"     |              |
| Edit data    | - Buka halaman    | Isi            | Data berhasil   | Data         | Baik         |
| galeri       | data galeri       | - id           | di edit         | berhasil     |              |

**Tabel 5.4 Pengujian Halaman Data Galeri**

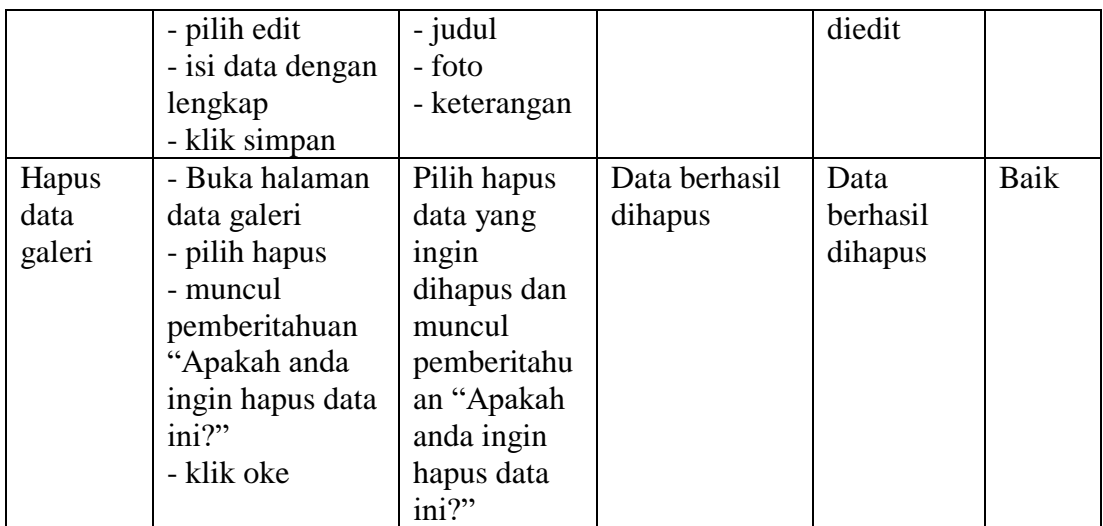

5. Halaman Data Profil

Pengujian halaman data profil ini digunakan untuk memastikan bahwa semua proses pengolahan data profil telah dapat digunakan dengan baik dan sesuai dengan fungsinya.

| <b>Modul</b>  | <b>Prosedur</b>   | <b>Masukan</b> | <b>Keluaran</b>    | <b>Hasil</b>    | <b>Kesim</b> |
|---------------|-------------------|----------------|--------------------|-----------------|--------------|
| yang<br>diuji | pengujian         |                | yang<br>diharapkan | yang<br>didapat | pulan        |
| Tampil        | - Klik Profil     | Klik Profil    | Tampil             | Tampil          | Baik         |
| halaman       |                   |                | halaman            | halaman         |              |
| Profil        |                   |                | Profil             | Profil          |              |
| Tambah        | - Buka halaman    | Isi            | Tampil pesan       | Data            | Baik         |
| data          | data profil       | - id           | "Data berhasil     | berhasil        |              |
| profil        | - isi data dengan | - nama         | ditambahkan"       | ditambah        |              |
|               | lengkap           | - gambar       |                    |                 |              |
|               | - klik simpan     | - no telp      |                    |                 |              |
|               |                   | - email        |                    |                 |              |
|               |                   | - alamat       |                    |                 |              |
|               |                   | - deskripsi    |                    |                 |              |
|               | - Buka halaman    | Isi            | Tampil pesan       | Tampil          | Baik         |
|               | data profil       | - id           | "harap             | pesan           |              |
|               | - isi data dengan | - nama         | lengkapi data      | "harap          |              |
|               | tidak lengkap     | - gambar       | yg belum           | lengkapi        |              |
|               | - klik simpan     | - no telp      | lengkap"           | data yg         |              |

**Tabel 5.5 Pengujian Halaman Data Profil**

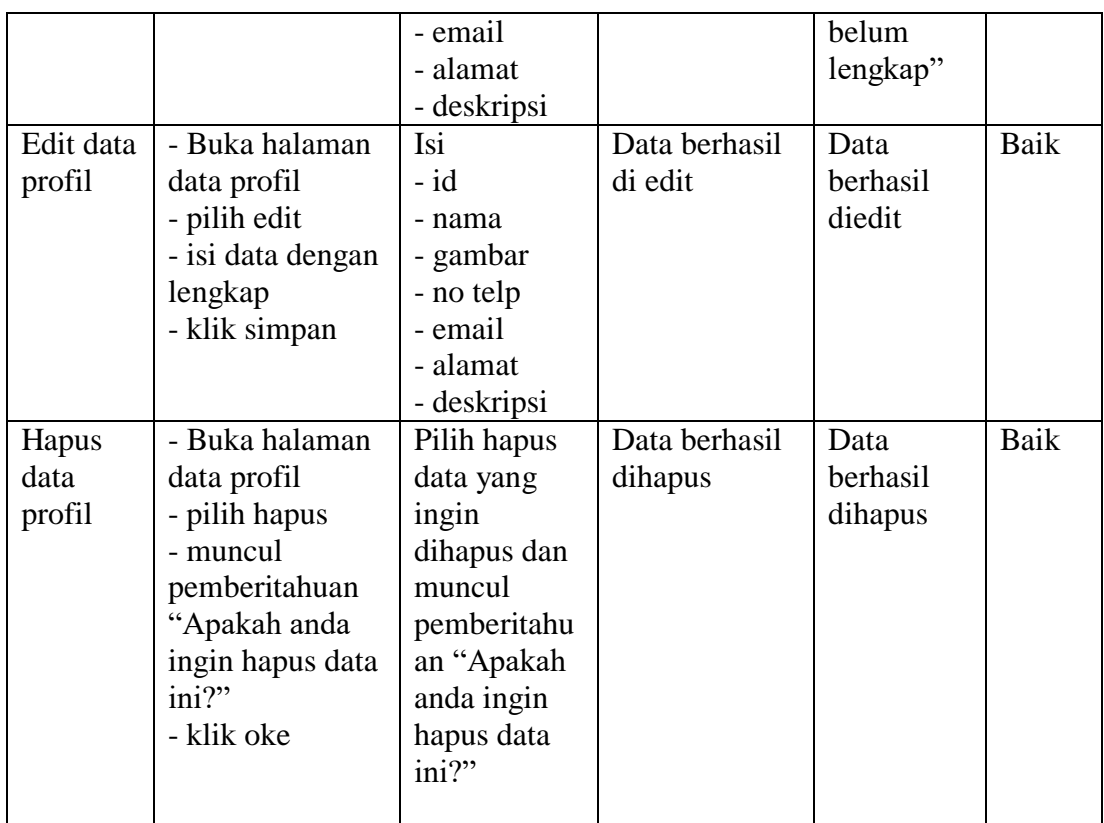

6. Halaman Data Saran Lokasi

Pengujian halaman data saran lokasi ini digunakan untuk memastikan bahwa semua proses pengolahan data saran lokasi telah dapat digunakan dengan baik dan sesuai dengan fungsinya.

| <b>Modul</b> | <b>Prosedur</b>   | <b>Masukan</b> | <b>Keluaran</b> | <b>Hasil</b> | <b>Kesim</b> |
|--------------|-------------------|----------------|-----------------|--------------|--------------|
| yang         | pengujian         |                | yang            | yang         | pulan        |
| diuji        |                   |                | diharapkan      | didapat      |              |
| Tampil       | - Klik data saran | Klik saran     | Tampil          | Tampil       | Baik         |
| halaman      | lokasi            | lokasi         | halaman saran   | halaman      |              |
| saran        |                   |                | lokasi          | saran        |              |
| lokasi       |                   |                |                 | lokasi       |              |
| Tambah       | - Buka halaman    | Isi            | Tampil pesan    | Data         | Baik         |
| data         | data saran lokasi | - id saran     | "Data berhasil  | berhasil     |              |
| saran        | - isi data dengan | lokasi         | ditambahkan"    | ditambah     |              |
| lokasi       | lengkap           | - id           |                 |              |              |

**Tabel 5.6 Pengujian Halaman Data Saran Lokasi**

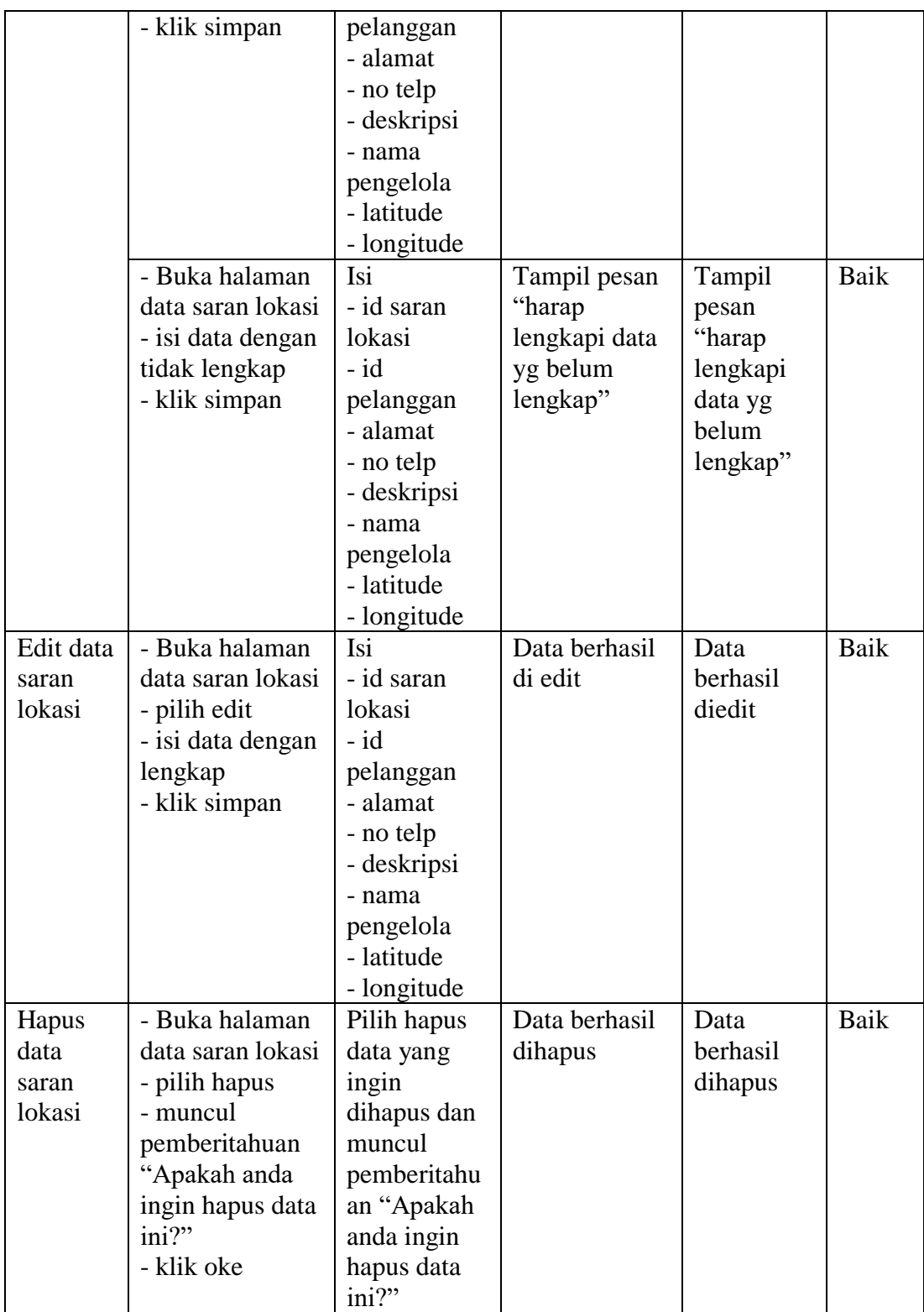

# **5.3 ANALISIS HASIL YANG DICAPAI OLEH SISTEM**

Setelah melalui tahapan implementasi sistem yang telah penulis lakukan, maka terbukti bahwa sistem yang telah penulis rancang telah dapat berfungsi dengan baik dan hasil yang diperoleh sesuai dengan konsep dasar rancangan yang telah dibuat dan dari hasil yang di capai setelah melakukan pengujian, sistem memiliki kelebihan dan kekurangan antara lain.

### **5.3.1 Kelebihan Program**

Sistem yang dirancang memiliki beberapa kelebihan, antara lain :

- 1. Menggunakan tampilan yang mudah dimengerti oleh user, sehingga pengguna dapat menggunakan aplikasi ini dengan mudah.
- 2. Sebagai sarana untuk mempermudah dalam melihat informasi mengenai toko bakery yang terdapat di Kota Jambi.
- 3. Sebagai sarana untuk menampilkan letak geografis toko bakery secara tepat dan akurat yang ada di Kota Jambi.

### **5.3.2 Kekurangan Program**

Sistem yang dirancang memiliki beberapa kekurangan, antara lain :

- 1. Fitur yang terdapat dalam website ini belum begitu kompleks seperti penghitung jarak tempuh.
- 2. Sistem bisa diakses apabila telah terkoneksi dengan jaringan internet.